FCUBS Application Deployment in Websphere Oracle FLEXCUBE Universal Banking Release 14.3.0.0.0 [May] [2019]

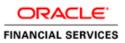

# **Table of Contents**

| 1. | FLE | EXCUBE UNIVERSAL BANKING SOLUTIONS | , 1-1 |
|----|-----|------------------------------------|-------|
| 1. | 1   | APPLICATION FULL DEPLOYMENT        | . 1-1 |
| 1. | 2   | UBS APPLICATION PARTIAL DEPLOYMENT | . 1-8 |

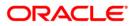

# 1. FLEXCUBE Universal Banking Solutions

This document describes step to install FCUBS application into weblogic server in full and partial deployment modes.

Please refer the document "FCUBS\_Manual\_Deployment\_WAS" for additional configuration which needs to be done after deployment.

# 1.1 Application Full Deployment

1. Launch Oracle FLEXCUBE Universal Banking Solution Installer.

| 🛓 Oracle FLEXCUBE Universal Installer |                                      |           |  |
|---------------------------------------|--------------------------------------|-----------|--|
| Oracle FLEXCUBE Uni                   | versal Banking                       | ORACLE    |  |
| Prerequisites                         |                                      |           |  |
| Please specify the JDK and Orac       | le Home path.                        |           |  |
| JDK Path                              | C:/Program Files/Java/jdk1.7.0_79    | 🖕         |  |
| Oracle Home                           | C:/oracle/app/product/12.1.0/dbhome_ | 1         |  |
| Application Server Home               | C:/Websphere                         | 🖿         |  |
| Application Server Location           | Local 💌                              |           |  |
|                                       |                                      |           |  |
|                                       | ·                                    |           |  |
| Log                                   | Back                                 | Next Exit |  |

Enter the following details

# JDK Path:

Provide Home folder path of JDK1.7

# **Oracle Home**

Provide home folder path of Oracle Client or Database

# **Application Server Home**

Provide home folder path of Application Server

# **Application Server Location**

Select location of the application server either local or remote

2. Click 'Next' and the following screen is displayed:

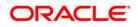

| Source FLEXCUBE Universal Installer                                                                                                    |           |
|----------------------------------------------------------------------------------------------------|-----------|
| Oracle FLEXCUBE Universal Banking                                                                                                    | ORACLE    |
| Welcome To Oracle FLEXCUBE<br>Choose Oracle FLEXCUBE Application to be installed.                                                                                                    |           |
| <ul> <li>P- ☐ Oracle FLEXCUBE</li> <li>☐ Universal Banking Solution</li> <li>☐ Enterprise Limits and Collateral Management</li> <li>☐ General Ledger</li> <li>☐ Open Development Tool</li> <li>☐ Gateway</li> <li>☐ Scheduler</li> <li>☐ Standalone Payments</li> <li>☐ Switch Interface Installation</li> <li>► ☐ Utilities</li> </ul> |           |
| Log Back                                                                                                    | Next Exit |

- 3. Select 'Universal Banking Solution'.
- 4. Click 'Next' and the following screen is displayed :

| 실 Oracle FLEXCUBE Universal                    | Installer                   |           | - • • |  |  |  |
|------------------------------------------------|-----------------------------|-----------|-------|--|--|--|
| Oracle FLEXCUBE                                | Universal Banking           | 0         | RACLE |  |  |  |
| Welcome To Oracle FLEXC                        | UBE                         |           |       |  |  |  |
| Choose Oracle FLEXCUBE                         | Component for installation. |           |       |  |  |  |
| Property File<br>Database<br>Build Application | Database                    |           |       |  |  |  |
| Deploy Application                             |                             |           |       |  |  |  |
| Release                                        | KERNEL                      |           | -     |  |  |  |
| Server's Operating System                      | Windows -                   |           |       |  |  |  |
| Application Server                             | Websphere 🗸                 |           |       |  |  |  |
| DataBase Server                                | Oracle 👻                    |           |       |  |  |  |
|                                                |                             |           |       |  |  |  |
| Log                                            |                             | Back Next | Exit  |  |  |  |

- 5. Select 'Deploy Application'.
- 6. Specify the following details:

# Release

Select the release in which you are installing the FCUBS application. Select the appropriate one from the adjoining drop-down list.

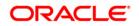

# Server's Operating System

Select the server's operating system in which you are installing the FCUBS application. Select the appropriate one from the adjoining drop-down list.

#### **Application Server**

Select 'Websphere' from the adjoining drop down list.

#### Database Server

Select the database server in which you are installing the FCUBS application. Select the appropriate one from the adjoining drop-down list.

7. Once you have specified all the details , click 'Next' and the following screen is displayed:

| 🚣 Oracle FLEXCUBE Universal Installer    |                 |      | - • •  |
|------------------------------------------|-----------------|------|--------|
| Oracle FLEXCUBE Universal Banking        |                 |      | RACLE' |
| Application Deployment                   |                 |      |        |
| Provide server details for connecting to | the server.     |      |        |
| Name                                     | Value           |      |        |
| Admin IP                                 | Not Applicable  |      |        |
| Admin Port                               | Not Applicable  |      |        |
| Admin Username                           | websphere       |      |        |
| Admin Password                           | •••••           |      |        |
|                                          |                 |      |        |
| [                                        | Test Connection |      |        |
| Type of Deployment                       | Full Deployment |      |        |
|                                          |                 |      |        |
| Log                                      | Back            | Next | Exit   |

8. Specify the following details:

# Admin IP

Not applicable.

#### **Admin Port**

Not applicable.

#### Admin UserName

Specify the appropriate admin username of the weblogic application server.

# Admin Password

Specify the appropriate admin password of the weblogic application server.

# **Type of Deployment**

Select 'Full Deployment'.

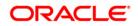

9. Click 'Test Connection' to test the connection with the application server. On successful connection, the following screen is displayed:

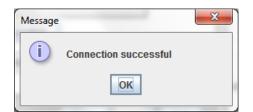

10. Click 'OK' and the following screen is displayed:

| 실 Oracle FLEXCUBE Univ                           | ersal Installer                         |      |           |
|--------------------------------------------------|-----------------------------------------|------|-----------|
| Oracle FLEXCU                                    | Oracle FLEXCUBE Universal Banking       |      |           |
| Application deploymen<br>Provide the Application | nt<br>Details For the Deployment of EAR |      |           |
| EAR Path                                         | /Please use the browse button/          |      |           |
| Property File Path                               |                                         |      |           |
| Application Name                                 |                                         |      |           |
| Application Context                              |                                         |      |           |
|                                                  | Mange Resources                         |      |           |
|                                                  |                                         |      |           |
|                                                  |                                         |      |           |
| Log                                              |                                         | Back | Next Exit |

11. Specify the following details:

# EAR Path

Specify the application EAR to be deployed using the browse button.

The Application EAR path cannot be copied and pasted on to the text box, thereby demanding the use of the browse button to the select the EAR.

# **Property File Path**

If the property file is internal to the application EAR, it gets displayed here on selection of EAR path. If the property file is external, specify the location. You can use the directory button to browser and select the directory.

# **Application Name**

Application name gets displayed on selection of EAR path.

# **Application Context**

Application context gets displayed on selection of EAR path.

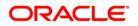

# Manage Resources

Check this box if resources are to be created along with deployment.

12. Click 'Next' and the following screen is displayed:

| 🕌 Oracle FLEXCUBE Universal Installer   |                      |      |             |
|-----------------------------------------|----------------------|------|-------------|
| Oracle FLEXCUBE Unive                   | rsal Banking         |      | ORACLE      |
| Application deployment                  |                      |      |             |
| Provide the Application Details For the | ne Deployment of EAR |      |             |
| Application Name                        |                      | -    | Get Details |
| Status                                  |                      |      |             |
| Cell Name                               |                      |      |             |
| Node Name                               |                      |      |             |
| Target Type                             | Server               | -    |             |
| Server Name                             |                      |      |             |
| Cluster Name                            |                      |      |             |
|                                         |                      |      |             |
|                                         |                      |      |             |
| Log                                     |                      | Back | Next Exit   |

13. Specify the following details

# **Application Name**

Not applicable for application full deployment.

# Status

Not applicable for application full deployment.

# **Cell Name**

Specify the appropriate Cell Name.

# Node Name

Specify the the appropriate Node Name.

# Target Type

Specify the the appropriate target type.

# Server Name

Specify the the appropriate server name, if the selected target type is 'Server'.

# **Cluster Name**

Specify the appropriate cluster name, if the selected target type is 'Cluster'.

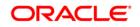

The values fed in the above screen are not validated at the screen level as a result of a limitation and hence, please provide accurate information.

14. Click 'Next' and the following screen is displayed:

| 🙆 Oracle FLEXCUBE Universal Installer                                                             | - • •     |
|---------------------------------------------------------------------------------------------------|-----------|
| Oracle FLEXCUBE Universal Banking                                                                 | ORACLE    |
| Application Full Deployment<br>Current screen Displays the status of Applications being deployed. |           |
|                                                                                                   |           |
| Start Deployment                                                                                  |           |
| Log                                                                                               | Next Exit |

15. Click on 'Start Deployment' to begin the process of application deployment. On successful deployment, the following screen is displayed:

| Message | x                                             |
|---------|-----------------------------------------------|
| i       | Application FCUBSApp123 deployed successfully |
|         | ОК                                            |

16. Click 'OK' and the following screen is displayed:

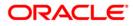

| 🖆 Oracle FLEXCUBE Universal Installer                                                             | - • ×     |
|---------------------------------------------------------------------------------------------------|-----------|
| Oracle FLEXCUBE Universal Banking                                                                 | ORACLE    |
| Application Full Deployment<br>Current screen Displays the status of Applications being deployed. |           |
| Application FCUBSApp123 deployed successfully.           Start Deployment                         |           |
| Log Back                                                                                          | Next Exit |

17. If the deployment is not successfull, the 'Undeploy button gets enabled.

| 🛃 Oracle FLEXCUBE Universal Installer                                                                |           |
|----------------------------------------------------------------------------------------------------|-----------|
| Oracle FLEXCUBE Universal Banking                                                                    | ORACLE    |
| Application Partial Deployment<br>Current screen Displays the status of Applications being deployed. |           |
| Start Deployment Undeploy                                                                            |           |
| Log                                                                                                  | Next Exit |

18. Click 'Undeploy' for undeploying the partially deployed EAR from the server.

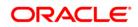

# 1.2 UBS Application Partial Deployment

- 1. Launch Oracle FLEXCUBE Universal Banking Solution Installer.
- 2. Click 'Next' and the following screen is displayed:

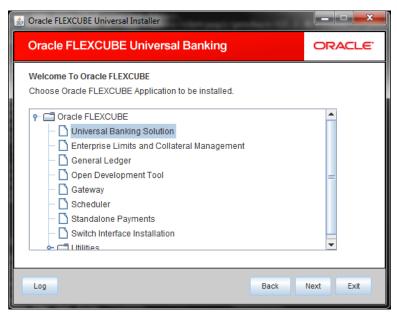

- 3. Select 'Universal Banking Solution'.
- 4. Click 'Next' and the following screen is displayed:

| 실 Oracle FLEXCUBE Universal             | Installer                   |      |           |
|-----------------------------------------|-----------------------------|------|-----------|
| Oracle FLEXCUBE                         | Universal Banking           |      | ORACLE    |
| Welcome To Oracle FLEXC                 | UBE                         |      |           |
| Choose Oracle FLEXCUBE                  | Component for installation. |      |           |
| Property File                           |                             |      |           |
| Database                                |                             |      |           |
| Build Application<br>Deploy Application |                             |      |           |
|                                         |                             |      |           |
| Release                                 | KERNEL                      |      |           |
| Server's Operating System               | Windows 👻                   |      |           |
| Application Server                      | Websphere 👻                 |      |           |
| DataBase Server                         | Oracle 💌                    |      |           |
|                                         |                             |      |           |
| Log                                     |                             | Back | Next Exit |

- 5. Select 'Deploy Application'.
- 6. Specify the following details:

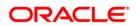

# Release

Select the release in which you are installing the FCUBS application. Select the appropriate one from the adjoining drop-down list.

#### Server's Operating System

Select the server's operating system in which you are installing the FCUBS application. Select the appropriate one from the adjoining drop-down list.

# **Application Server**

Select 'Websphere' from the adjoining drop down list.

#### **Database Server**

Select the database server in which you are installing the FCUBS application. Select the appropriate one from the adjoining drop-down list.

7. Click 'Next' and the following screen is displayed:

| 🕌 Oracle FLEXCUBE Universal Installer                              |                  |           |
|--------------------------------------------------------------------|------------------|-----------|
| Oracle FLEXCUBE Universal Banking                                  |                  | ORACLE    |
| Application Deployment<br>Provide server details for connecting to | the server.      |           |
| Name                                                               | Value            |           |
| Admin IP                                                           | Not Applicable   |           |
| Admin Port                                                         | Not Applicable   |           |
| Admin Username                                                     | websphere        |           |
| Admin Password                                                     | •••••            |           |
|                                                                    |                  |           |
|                                                                    | Test Connection  |           |
| Type of Deployment                                                 | ull Deployment 🔻 |           |
|                                                                    |                  |           |
| Log                                                                | Back             | Next Exit |

8. Specify the following details:

# Admin IP

Not applicable.

#### **Admin Port**

Not applicable.

#### Admin UserName

Specify the appropriate admin username of the websphere application server.

#### Admin Password

Specify the appropriate admin password of the websphere application server.

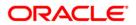

# Type of Deployment

Select 'Partial Deployment'.

9. Click '**Test Connection**' to test the connection with the application server. On successful connection, the following screen is displayed:

| Message |                       | x |
|---------|-----------------------|---|
| i       | Connection successful |   |
|         | ОК                    |   |

10. Click 'OK' and the following screen is displayed:

| 🛃 Oracle FLEXCUBE Universal Installer  | - • •     |
|----------------------------------------|-----------|
| Oracle FLEXCUBE Universal Banking      | ORACLE    |
| Patch Deployment                       |           |
|                                        |           |
| Please provide the application details |           |
|                                        | -         |
| Deployed EAR Location                  |           |
| Properties File Location               | <b>`</b>  |
|                                        |           |
| Patch Source Path                      | 📔 🔡       |
|                                        |           |
|                                        |           |
|                                        |           |
|                                        |           |
| Log                                    | Next Exit |
| Log                                    | Next Exit |

11. Specify the following details:

# Deployed EAR Location

Specify a valid deployed EAR location of the application that is to be patched.

Ex. (LINUX) - /IBM/WebSphere/AppServer/profiles/AppSrv01/installedApps/xxxx-PCNode01Cell/FCUBSApp.ear

Ex. (WINDOWS) - D:\IBM\WebSphere\AppServer\profiles\AppSrv01\installedApps\xxxx-PCNode01Cell\FCUBSApp.ear

# Property File Path

If the property file is internal to the application EAR, it gets displayed here on selection of EAR path. If the property file is external, specify the location. You can use the directory button to browser and select the directory.

# Patch Source Path

Specify a valid patch source path.

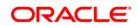

12. Click 'Next' and the following screen is displayed:

| 🙆 Oracle FLEXCUBE Universal Installer   |                      |      |            |
|-----------------------------------------|----------------------|------|------------|
| Oracle FLEXCUBE Unive                   | ersal Banking        |      | ORACLE'    |
| Application deployment                  |                      |      |            |
| Provide the Application Details For the | te Deployment of EAR |      |            |
| Application Name                        |                      | ▼ Ge | et Details |
| Status                                  |                      |      |            |
| Cell Name                               |                      |      |            |
| Node Name                               |                      |      |            |
| Target Type                             | Server               | -    |            |
| Server Name                             |                      |      |            |
| Cluster Name                            |                      |      |            |
|                                         |                      |      |            |
|                                         |                      |      |            |
| Log                                     |                      | Back | Next Exit  |

Click on 'Get Details' to list all the applications deployed on websphere application server.

 ${f {\it P}}$  The Installer would take 10-15 seconds of processing time to fetch the details.

#### **Application Name**

Select the application to be patched from the drop down.

The Installer would take 7-10 seconds of processing time to fetch the Status, Cell Name and Node Name on selection of the Application Name.

# Status

Status gets displayed on selection of the application name.

# Cell Name

Cell Name gets displayed on selection of the application name provided the application is UP.

# Node Name

Node Name gets displayed on selection of the application name provided the application is UP.

#### **Target Type**

Not applicable for Application Partial Deployment.

# Server Name

Not applicable for Application Partial Deployment.

#### **Cluster Name**

Not applicable for Application Partial Deployment.

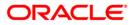

13. Click on "Next" to display the screen below.

| 🛃 Oracle FLEXCUBE Universal Installer                                                                |           |
|----------------------------------------------------------------------------------------------------|-----------|
| Oracle FLEXCUBE Universal Banking                                                                    | ORACLE    |
| Application Partial Deployment<br>Current screen Displays the status of Applications being deployed. |           |
| Start Deployment                                                                                     |           |
| Log                                                                                                  | Next Exit |

14. Click on 'Start Deployment' to start the partial/patch deployment. On successful partial deployment, the following screen is displayed:

| Message | ×                                              |
|---------|------------------------------------------------|
| i       | Patch 12.0.3.1.0 has been applied successfully |
|         | ОК                                             |

Click 'OK' and the following screen is displayed:

| 🛃 Oracle FLEXCUBE Universal Installer                                                                |           |
|----------------------------------------------------------------------------------------------------|-----------|
| Oracle FLEXCUBE Universal Banking                                                                    | ORACLE    |
| Application Partial Deployment<br>Current screen Displays the status of Applications being deployed. |           |
| Patch 12.0.3.1.0 has been applied successfully. Please restart the server. Start Deployment          |           |
| Log Back                                                                                             | Next Exit |

15. Restart the server for changes pertaining to the deployed patch to reflect.

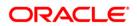

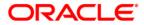

FCUBS Application Deployment in Websphere [May] [2019] Version 14.3.0.0.0

Oracle Financial Services Software Limited Oracle Park Off Western Express Highway Goregaon (East) Mumbai, Maharashtra 400 063 India

Worldwide Inquiries: Phone: +91 22 6718 3000 Fax: +91 22 6718 3001 https://www.oracle.com/industries/financial-services/index.html

Copyright ©[2007], [2019], Oracle and/or its affiliates. All rights reserved.

Oracle and Java are registered trademarks of Oracle and/or its affiliates. Other names may be trademarks of their respective owners.

U.S. GOVERNMENT END USERS: Oracle programs, including any operating system, integrated software, any programs installed on the hardware, and/or documentation, delivered to U.S. Government end users are "commercial computer software" pursuant to the applicable Federal Acquisition Regulation and agency-specific supplemental regulations. As such, use, duplication, disclosure, modification, and adaptation of the programs, including any operating system, integrated software, any programs installed on the hardware, and/or documentation, shall be subject to license terms and license restrictions applicable to the programs. No other rights are granted to the U.S. Government.

This software or hardware is developed for general use in a variety of information management applications. It is not developed or intended for use in any inherently dangerous applications, including applications that may create a risk of personal injury. If you use this software or hardware in dangerous applications, then you shall be responsible to take all appropriate failsafe, backup, redundancy, and other measures to ensure its safe use. Oracle Corporation and its affiliates disclaim any liability for any damages caused by use of this software or hardware in dangerous applications.

This software and related documentation are provided under a license agreement containing restrictions on use and disclosure and are protected by intellectual property laws. Except as expressly permitted in your license agreement or allowed by law, you may not use, copy, reproduce, translate, broadcast, modify, license, transmit, distribute, exhibit, perform, publish or display any part, in any form, or by any means. Reverse engineering, disassembly, or decompilation of this software, unless required by law for interoperability, is prohibited.

The information contained herein is subject to change without notice and is not warranted to be error-free. If you find any errors, please report them to us in writing.

This software or hardware and documentation may provide access to or information on content, products and services from third parties. Oracle Corporation and its affiliates are not responsible for and expressly disclaim all warranties of any kind with respect to third-party content, products, and services. Oracle Corporation and its affiliates will not be responsible for any loss, costs, or damages incurred due to your access to or use of third-party content, products, or services.